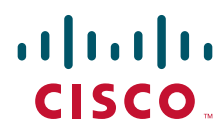

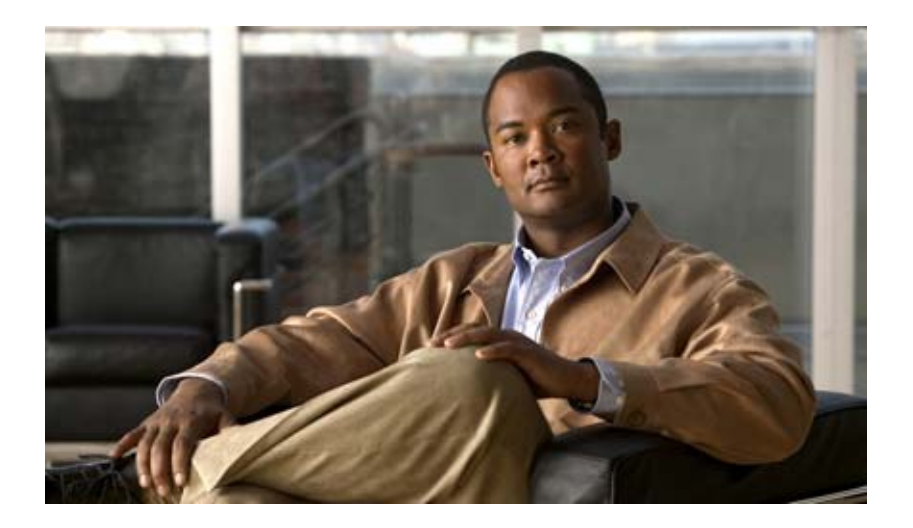

### **Supervisor Engine 2T-10GE Connectivity Management Processor Configuration Guide**

June 30, 2011

#### **Americas Headquarters**

Cisco Systems, Inc. 170 West Tasman Drive San Jose, CA 95134-1706 USA <http://www.cisco.com> Tel: 408 526-4000 800 553-NETS (6387) Fax: 408 527-0883

THE SPECIFICATIONS AND INFORMATION REGARDING THE PRODUCTS IN THIS MANUAL ARE SUBJECT TO CHANGE WITHOUT NOTICE. ALL STATEMENTS, INFORMATION, AND RECOMMENDATIONS IN THIS MANUAL ARE BELIEVED TO BE ACCURATE BUT ARE PRESENTED WITHOUT WARRANTY OF ANY KIND, EXPRESS OR IMPLIED. USERS MUST TAKE FULL RESPONSIBILITY FOR THEIR APPLICATION OF ANY PRODUCTS.

THE SOFTWARE LICENSE AND LIMITED WARRANTY FOR THE ACCOMPANYING PRODUCT ARE SET FORTH IN THE INFORMATION PACKET THAT SHIPPED WITH THE PRODUCT AND ARE INCORPORATED HEREIN BY THIS REFERENCE. IF YOU ARE UNABLE TO LOCATE THE SOFTWARE LICENSE OR LIMITED WARRANTY, CONTACT YOUR CISCO REPRESENTATIVE FOR A COPY.

The following information is for FCC compliance of Class A devices: This equipment has been tested and found to comply with the limits for a Class A digital device, pursuant to part 15 of the FCC rules. These limits are designed to provide reasonable protection against harmful interference when the equipment is operated in a commercial environment. This equipment generates, uses, and can radiate radio-frequency energy and, if not installed and used in accordance with the instruction manual, may cause harmful interference to radio communications. Operation of this equipment in a residential area is likely to cause harmful interference, in which case users will be required to correct the interference at their own expense.

The following information is for FCC compliance of Class B devices: This equipment has been tested and found to comply with the limits for a Class B digital device, pursuant to part 15 of the FCC rules. These limits are designed to provide reasonable protection against harmful interference in a residential installation. This equipment generates, uses and can radiate radio frequency energy and, if not installed and used in accordance with the instructions, may cause harmful interference to radio communications. However, there is no guarantee that interference will not occur in a particular installation. If the equipment causes interference to radio or television reception, which can be determined by turning the equipment off and on, users are encouraged to try to correct the interference by using one or more of the following measures:

- Reorient or relocate the receiving antenna.
- Increase the separation between the equipment and receiver.
- Connect the equipment into an outlet on a circuit different from that to which the receiver is connected.
- Consult the dealer or an experienced radio/TV technician for help.

Modifications to this product not authorized by Cisco could void the FCC approval and negate your authority to operate the product.

The Cisco implementation of TCP header compression is an adaptation of a program developed by the University of California, Berkeley (UCB) as part of UCB's public domain version of the UNIX operating system. All rights reserved. Copyright © 1981, Regents of the University of California.

NOTWITHSTANDING ANY OTHER WARRANTY HEREIN, ALL DOCUMENT FILES AND SOFTWARE OF THESE SUPPLIERS ARE PROVIDED "AS IS" WITH ALL FAULTS. CISCO AND THE ABOVE-NAMED SUPPLIERS DISCLAIM ALL WARRANTIES, EXPRESSED OR IMPLIED, INCLUDING, WITHOUT LIMITATION, THOSE OF MERCHANTABILITY, FITNESS FOR A PARTICULAR PURPOSE AND NONINFRINGEMENT OR ARISING FROM A COURSE OF DEALING, USAGE, OR TRADE PRACTICE.

IN NO EVENT SHALL CISCO OR ITS SUPPLIERS BE LIABLE FOR ANY INDIRECT, SPECIAL, CONSEQUENTIAL, OR INCIDENTAL DAMAGES, INCLUDING, WITHOUT LIMITATION, LOST PROFITS OR LOSS OR DAMAGE TO DATA ARISING OUT OF THE USE OR INABILITY TO USE THIS MANUAL, EVEN IF CISCO OR ITS SUPPLIERS HAVE BEEN ADVISED OF THE POSSIBILITY OF SUCH DAMAGES.

CCVP, the Cisco logo, and Welcome to the Human Network are trademarks of Cisco Systems, Inc.; Changing the Way We Work, Live, Play, and Learn is a service mark of Cisco Systems, Inc.; and Access Registrar, Aironet, Catalyst, CCDA, CCDP, CCIE, CCIP, CCNA, CCNP, CCSP, Cisco, the Cisco Certified Internetwork Expert logo, Cisco IOS, Cisco Press, Cisco Systems, Cisco Systems Capital, the Cisco Systems logo, Cisco Unity, Enterprise/Solver, EtherChannel, EtherFast, EtherSwitch, Fast Step, Follow Me Browsing, FormShare, GigaDrive, HomeLink, Internet Quotient, IOS, iPhone, IP/TV, iQ Expertise, the iQ logo, iQ Net Readiness Scorecard, iQuick Study, LightStream, Linksys, MeetingPlace, MGX, Networkers, Networking Academy, Network Registrar, PIX, ProConnect, ScriptShare, SMARTnet, StackWise, The Fastest Way to Increase Your Internet Quotient, and TransPath are registered trademarks of Cisco Systems, Inc. and/or its affiliates in the United States and certain other countries.

All other trademarks mentioned in this document or Website are the property of their respective owners. The use of the word partner does not imply a partnership relationship between Cisco and any other company. (0711R)

*Supervisor Engine 2T-10GE Connectivity Management Processor Configuration Guide* © 2011 Cisco Systems, Inc. All rights reserved.

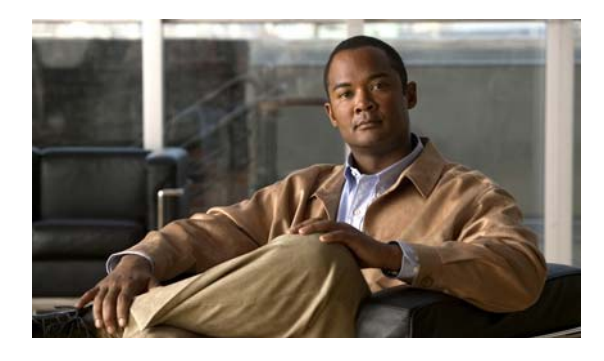

**CONTENTS**

#### **[Preface](#page-4-0) v**

 $\overline{\mathsf{I}}$ 

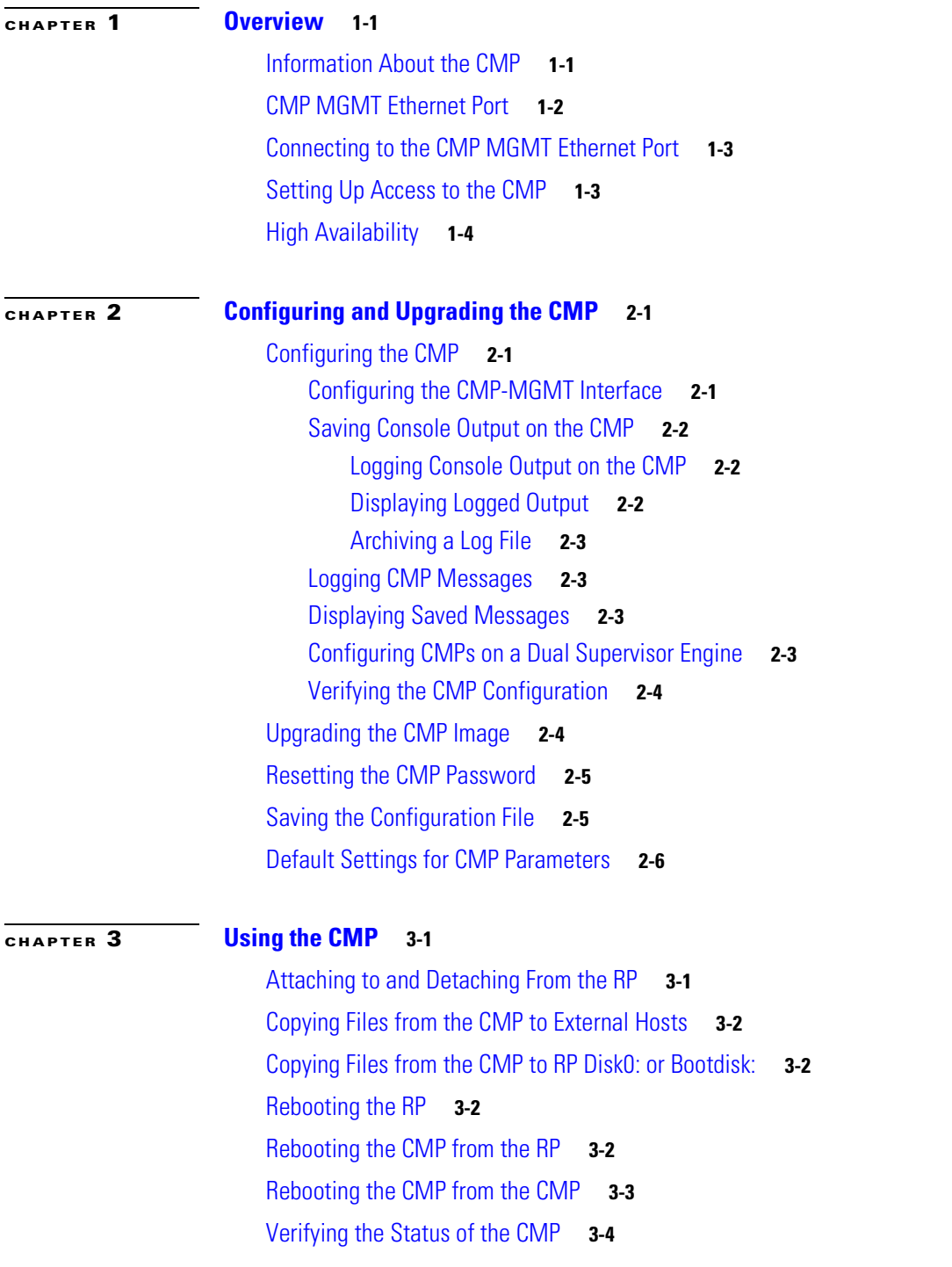

**Supervisor Engine 2T-10GE Connectivity Management Processor Configuration Guide**

[Recovering the RP Using TFTP boot](#page-19-1) **3-4**

 $\overline{\mathbf{I}}$ 

 $\mathsf I$ 

n

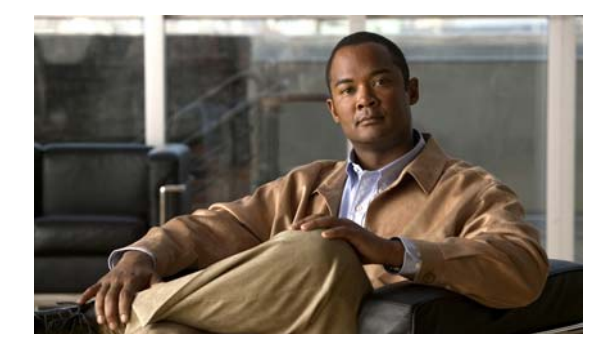

# <span id="page-4-0"></span>**Preface**

This preface describes the audience, organization, and conventions of the *Supervisor Engine 2T-10GE Connectivity Management Processor Configuration Guide*. It also provides information on how to obtain related documentation.

This preface includes the following sections:

- **•** [Audience, page v](#page-4-1)
- **•** [Organization, page v](#page-4-2)
- **•** [Document Conventions, page vi](#page-5-0)
- **•** [Obtaining Documentation and Submitting a Service Request, page vi](#page-5-1)

## <span id="page-4-1"></span>**Audience**

This guide is for experienced network system administrators who configure and maintain Catalyst 6500 Series switches with Supervisor Engine 2T-10GE.

# <span id="page-4-2"></span>**Organization**

 $\Gamma$ 

This document is organized as follows:

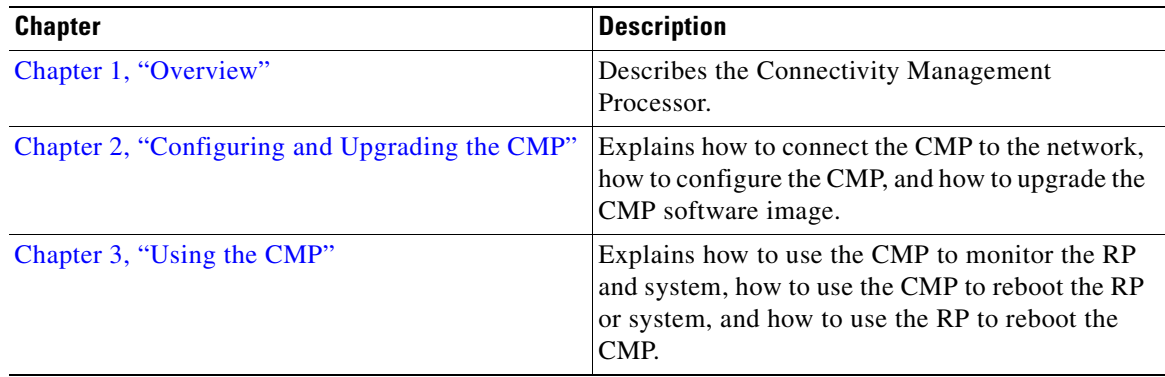

## <span id="page-5-0"></span>**Document Conventions**

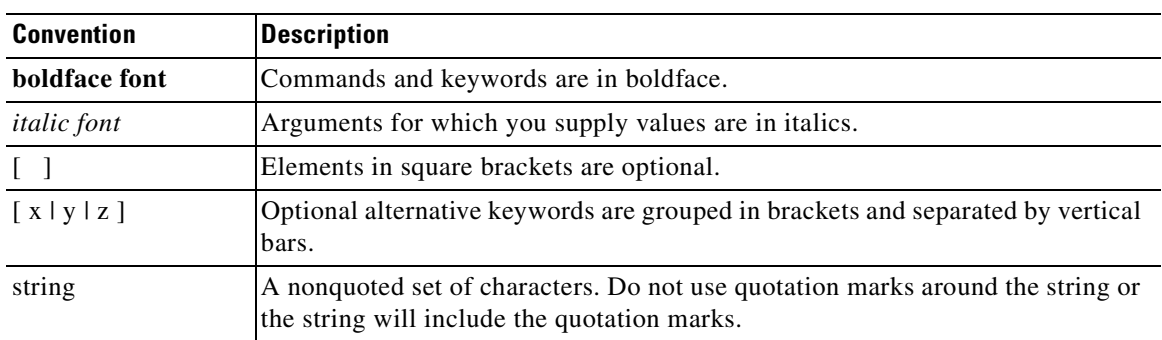

Command descriptions use these conventions:

Screen examples use these conventions:

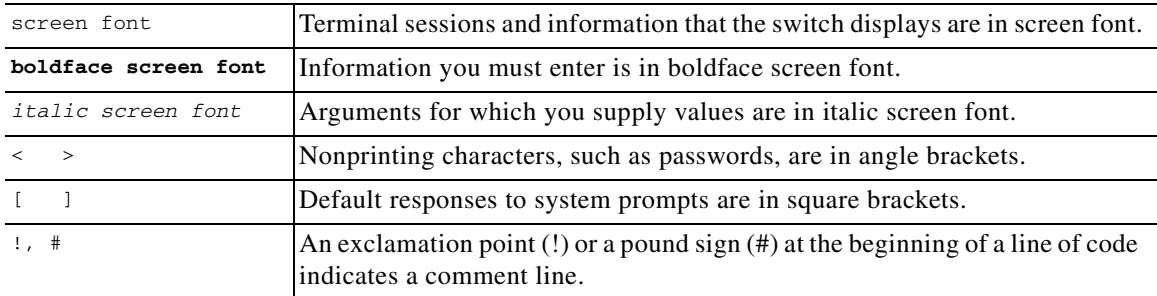

This document uses the following conventions:

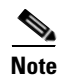

**Note** Means *reader take note*. Notes contain helpful suggestions or references to material not covered in the publication.

# <span id="page-5-1"></span>**Obtaining Documentation and Submitting a Service Request**

For information on obtaining documentation, submitting a service request, and gathering additional information, see the monthly *What's New in Cisco Product Documentation*, which also lists all new and revised Cisco technical documentation, at:

<http://www.cisco.com/en/US/docs/general/whatsnew/whatsnew.html>

Subscribe to the *What's New in Cisco Product Documentation* as a Really Simple Syndication (RSS) feed and set content to be delivered directly to your desktop using a reader application. The RSS feeds are a free service and Cisco currently supports RSS Version 2.0.

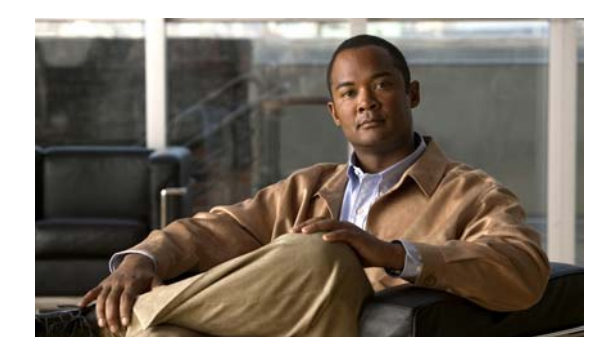

# <span id="page-6-0"></span>**CHAPTER 1**

# <span id="page-6-3"></span><span id="page-6-1"></span>**Overview**

This chapter provides an overview of the Connectivity Management Processor (CMP).

This chapter includes the following sections:

- [Information About the CMP, page 1-1](#page-6-2)
- **•** [CMP MGMT Ethernet Port, page 1-2](#page-7-0)
- **•** [Connecting to the CMP MGMT Ethernet Port, page 1-3](#page-8-0)
- [Setting Up Access to the CMP, page 1-3](#page-8-1)
- **•** [High Availability, page 1-4](#page-9-0)

### <span id="page-6-2"></span>**Information About the CMP**

 $\mathbf I$ 

<span id="page-6-7"></span>The CMP is a separate processor included on the Supervisor Engine 2T-10GE in addition to the main route processor (RP). The CMP provides a backup network interface to the supervisor engine when the RP is unreachable. You can access the CMP to configure from the supervisor engine faceplate and to perform system operations, such as monitoring the RP console or restarting the RP.

<span id="page-6-4"></span>Each CMP contains its own RAM, bootflash, and front panel management Ethernet port. The CMP eliminates the need for a separate permanent terminal server attached to your supervisor engine. You connect to the CMP through the front panel console, or a CMP-management Ethernet (CMP-MGMT ETH) port with a Secure Shell (SSH) or Telnet session, to monitor or reboot the supervisor engine.

<span id="page-6-6"></span>Each CMP remains operational even if the supervisor engine is in standby mode or the supervisor engine is down because of issues such as overtemperature alarms. Each CMP receives power from an auxiliary power bus in the supervisor engine that remains operational as long as you have at least one power cable attached to the supervisor engine.

<span id="page-6-5"></span>The CMP provides the following functions:

- Communicates with the supervisor engine and I/O modules even if a Cisco IOS router is not responding on the mgmt0 port.
- **•** Maintains connectivity when you reboot the supervisor engine.
- **•** Monitors the supervisor engine console port.
- **•** Reboots the local supervisor engine.
- **•** Takes over the supervisor engine console port.
- **•** Collects failure logs and monitors bootup diagnostic messages.

1

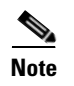

**Note** The CMP runs a separate image from the Cisco IOS image on the switch (see the ["Upgrading the CMP](#page-13-2)  [Image" section on page 2-4\)](#page-13-2).

## <span id="page-7-0"></span>**CMP MGMT Ethernet Port**

<span id="page-7-7"></span><span id="page-7-5"></span>The CMP has a dedicated front-panel Ethernet port but does not have its own front-panel console port. [Figure 1-1](#page-7-1) shows the supervisor engine front panel, with the CMP MGMT Ethernet port and its Link LED in the middle of the front panel.

#### <span id="page-7-1"></span>*Figure 1-1 Supervisor Engine Front Panel*

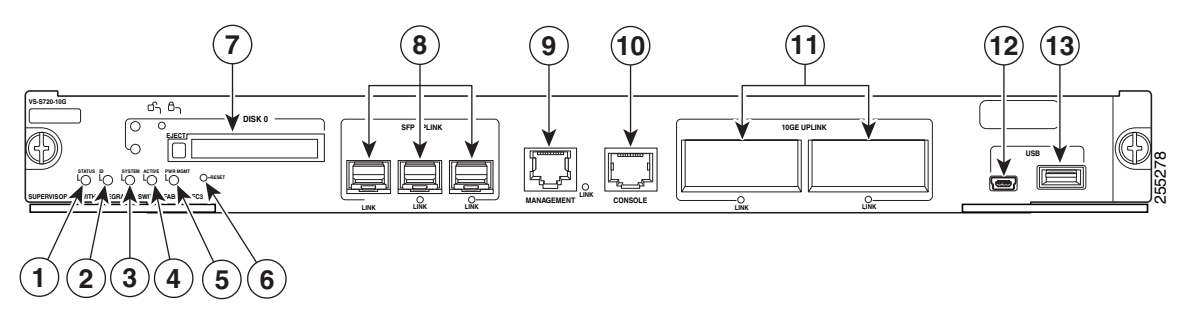

The supervisor engine contains an LED that indicates the status of the CMP MGMT Ethernet port. [Figure 1-1](#page-7-1) identifies the LEDs and [Table 1-1](#page-7-2) describes which processor uses each LED.

<span id="page-7-6"></span><span id="page-7-2"></span>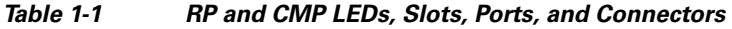

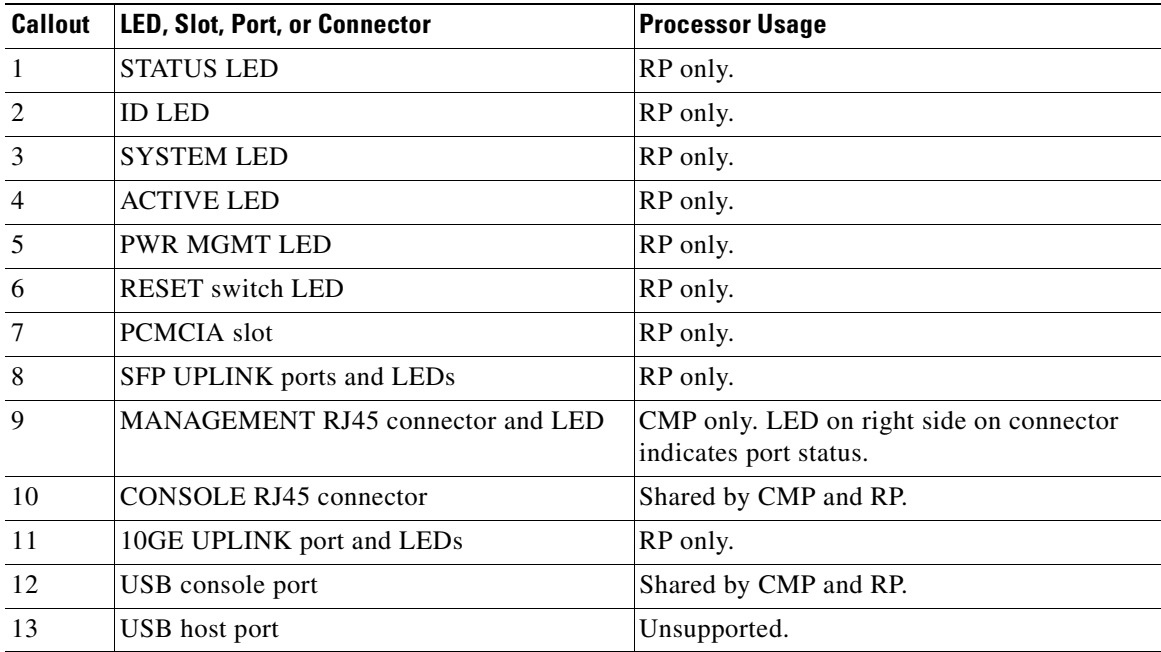

<span id="page-7-4"></span><span id="page-7-3"></span>You can view the baud rate, parity, number of stop bits, and data bits settings of the front panel console by entering the **show line console** command.

### <span id="page-8-0"></span>**Connecting to the CMP MGMT Ethernet Port**

<span id="page-8-5"></span>To connect the CMP to the network, follow these steps for each installed supervisor engine:

**Step 1** Connect a modular, RJ-45, UTP cable to the CMP MGMT ETH port on the supervisor engine.

**Step 2** Connect the other end of the cable to the networking device.

You configure the cmp-mgmt interface by accessing the CMP console. For more information on accessing the console see, ["Setting Up Access to the CMP" section on page 1-3](#page-8-1).

**Caution** To prevent an IP address conflict, do not connect the CMP MGMT port to the network until the initial configuration is complete.

## <span id="page-8-1"></span>**Setting Up Access to the CMP**

<span id="page-8-4"></span>When the RP and CMP are both operational, you can log in using your admin username and password. If the RP is operational, the CMP accepts logins from users with network-admin privileges. The default login username is **root** or **admin** and password is **default**. You cannot add users but you can change the password for admin or root users.

[Table 1-2](#page-8-2) lists the ways you can change the password:

#### <span id="page-8-2"></span>*Table 1-2 Changing Password for Root or Admin Users*

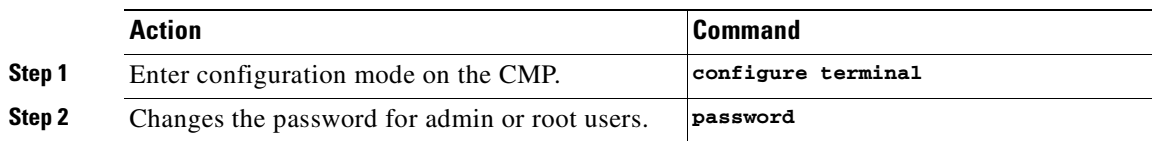

[Table 1-3](#page-8-3) shows the character sequences to switch between the RP and CMP on a console connection.

<span id="page-8-3"></span>*Table 1-3 Switching Access Between RP and CMP on a Console Connection*

| <b>Action</b> | <b>Control Sequence</b>                                                                              |
|---------------|----------------------------------------------------------------------------------------------------|
| RP to CMP     | Press Ctrl-c and then Shift-m 3 times consecutively:<br>Ctrl-c Shift-m Ctrl-c Shift-m Ctrl-c Shift-m |
| CMP to RP     | Press Ctrl r and then Shift m 3 times consecutively:<br>Ctrl-r Shift-m Ctrl-r Shift-m Ctrl-r Shift-m |

You cannot disable the SSH server on the CMP because it is enabled by default on the CMP. If required, you can enable the Telnet server. [Table 1-4](#page-9-1) lists the commands that you can use to enable or disable the Telnet server from the configure terminal mode (router-cmp(config)#).

*Table 1-4 Enabling and Disabling Commands for the SSH Server and Telnet Server*

<span id="page-9-3"></span><span id="page-9-2"></span>

| <b>Action</b>          | Command                 |
|------------------------|-------------------------|
| Enable Telnet server.  | telnet server enable    |
| Disable Telnet server. | no telnet server enable |

## <span id="page-9-1"></span><span id="page-9-0"></span>**High Availability**

<span id="page-9-4"></span>A fully redundant switch contains two supervisor engines. Each of these supervisor engines contains a CMP. Although only one supervisor engine is active at any one time, the CMP software in each supervisor engine is always active. To configure for a high-availability, connect two Ethernet cables one to each cmp-mgmt interface. Also, configure two IP addresses, one for each cmp-mgmt interface.

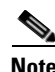

**Note** Supervisor engine switchovers do not reload the CMPs.

<span id="page-9-5"></span>A CMP failure does not cause a supervisor engine switchover.

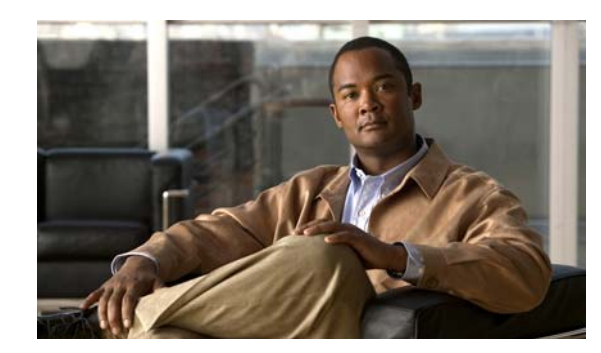

<span id="page-10-0"></span>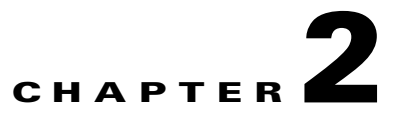

# <span id="page-10-4"></span><span id="page-10-1"></span>**Configuring and Upgrading the CMP**

This chapter explains how to connect and configure the Connectivity Management Processor (CMP) on a Supervisor Engine 2T-10GE. It also explains how to update the software image for the CMP.

This chapter includes the following sections:

- [Configuring the CMP, page 2-1](#page-10-2)
- **•** [Verifying the CMP Configuration, page 2-4](#page-13-0)
- **•** [Upgrading the CMP Image, page 2-4](#page-13-1)
- [Resetting the CMP Password, page 2-5](#page-14-0)
- [Saving the Configuration File, page 2-5](#page-14-1)
- **•** [Default Settings for CMP Parameters, page 2-6](#page-15-0)

### <span id="page-10-2"></span>**Configuring the CMP**

This section includes the following topics:

- **•** [Configuring the CMP-MGMT Interface, page 2-1](#page-10-3)
- **•** [Saving Console Output on the CMP, page 2-2](#page-11-0)
- **•** [Logging CMP Messages, page 2-3](#page-12-1)
- **•** [Displaying Saved Messages, page 2-3](#page-12-2)
- **•** [Configuring CMPs on a Dual Supervisor Engine, page 2-3](#page-12-3)
- **•** [Verifying the CMP Configuration, page 2-4](#page-13-0)

### <span id="page-10-3"></span>**Configuring the CMP-MGMT Interface**

You must configure the CMP-MGMT interface before you can connect to the CMP through a SSH or Telnet session. The switch is shipped with the CMP network interface set to a default configuration.

#### **BEFORE YOU BEGIN**

 $\mathbf I$ 

Ensure that you are logged in to the CMP before configuring the default gateway and IP address.

#### **SUMMARY STEPS**

- **1. configure terminal**
- **2. interface cmpmgmt**
- **3. ip default gateway** *ipv4-address*
- **4. ip address** *ipv4-address/length*
- **5. end**
- <span id="page-11-5"></span><span id="page-11-3"></span>**6. show running-config**

#### **DETAILED STEPS**

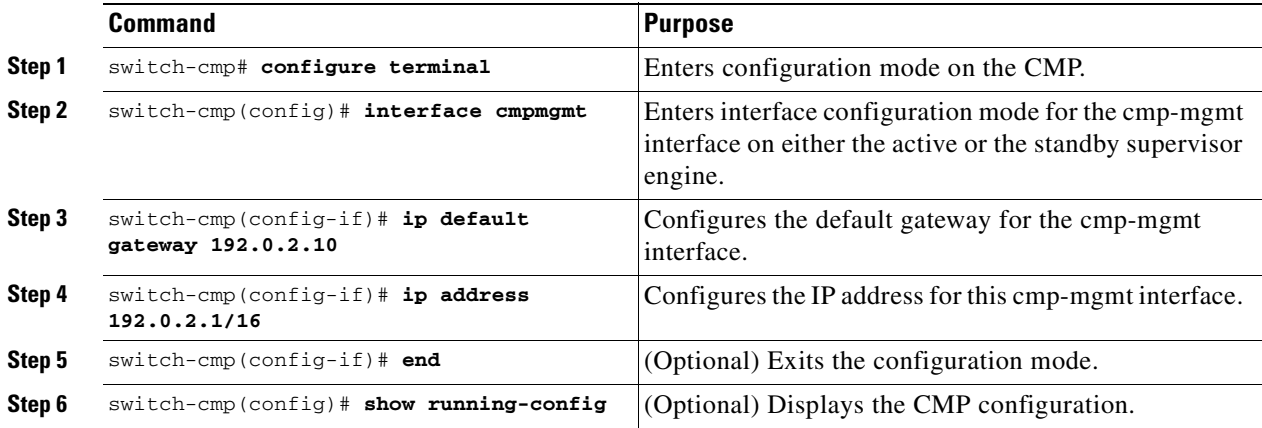

### <span id="page-11-0"></span>**Saving Console Output on the CMP**

<span id="page-11-4"></span>You can log console output on the CMP to help you troubleshoot problems that you might encounter when reloading the RP on a Supervisor Engine 2T-10GE. To manage the log file on the CMP, you can display its logs. The changes that you make to manage the logging of console output are recorded in the running configuration. To activate these changes for future sessions, you must copy the running configuration to the startup configuration after making the changes.

This section includes the following topics:

- **•** [Logging Console Output on the CMP, page 2-2](#page-11-1)
- **•** [Displaying Logged Output, page 2-2](#page-11-2)
- <span id="page-11-7"></span> **•** [Archiving a Log File, page 2-3](#page-12-0)

#### <span id="page-11-1"></span>**Logging Console Output on the CMP**

When the log file fills with logs, the system creates another file and begins filling it with logs. The default file size of your CMP log is 100 kilobytes (KB).

#### <span id="page-11-2"></span>**Displaying Logged Output**

<span id="page-11-6"></span>To display all of the logs in the log file, enter **show loggging route-processor** console.

#### <span id="page-12-0"></span>**Archiving a Log File**

The CMP automatically archives the RP console output log file in its flash-based syslog partition. By default, when the log file reaches its maximum size, the CMP compresses the log file before archiving it. The CMP retains up to four compressed log files per type of log.

The first step in archiving consists of renaming each archived file by incrementing the number in its filename extension. For example, the archived file number four, if present, is deleted, and the slot for archived file number one becomes available. The current log file then is compressed and becomes archived file number one. This process is completed by creating a new uncompressed log file.

### <span id="page-12-1"></span>**Logging CMP Messages**

Logging CMP messages occurs automatically. The CMP and RP pass information to each other using shared memory.

### <span id="page-12-2"></span>**Displaying Saved Messages**

 $\mathbf I$ 

You can display up to a maximum number of lines according to the type of log that you want to display. The maximum number is 500 for RP logs, 200 for CMP app, 200 for kernel logs, and 50 for epcinfo. The command can retrieve log data from the archived file if the current log file does not have enough lines of data.

To display saved messages, enter one or more of these commands:

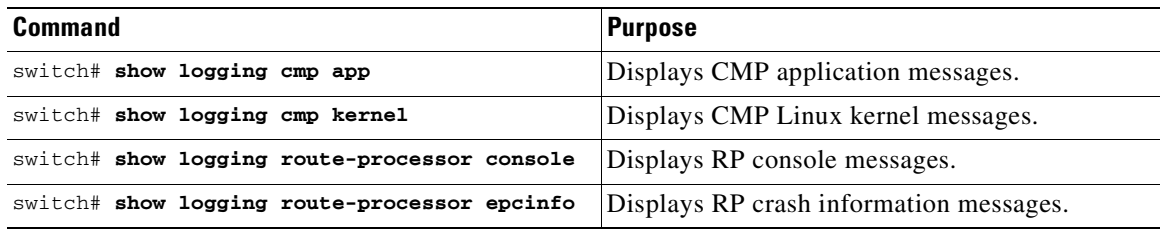

### <span id="page-12-3"></span>**Configuring CMPs on a Dual Supervisor Engine**

The CMP runs in active mode on both supervisor engines, even when only one supervisor engine is active, so you must configure each CMP individually. You can configure a unique IP address for each CMP. To perform all other CMP configuration functions, switch to the CMP that you are configuring to perform those functions.

### <span id="page-13-0"></span>**Verifying the CMP Configuration**

To display CMP configuration information from the CMP CLI, use the following commands:

<span id="page-13-8"></span><span id="page-13-7"></span><span id="page-13-4"></span><span id="page-13-3"></span>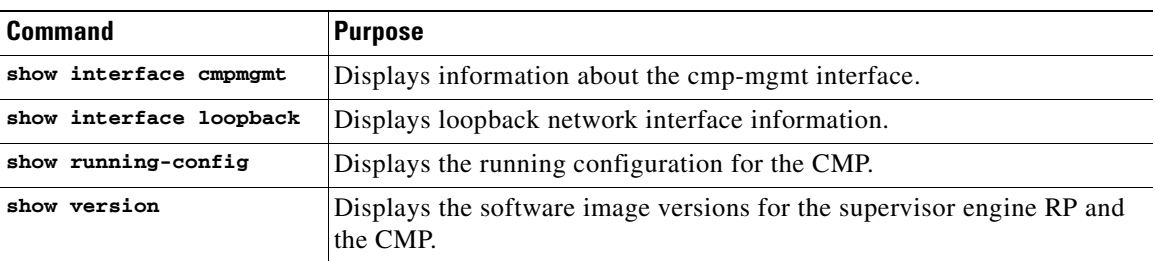

## <span id="page-13-2"></span><span id="page-13-1"></span>**Upgrading the CMP Image**

There is no version dependency tracking between CMP and RP images. You can load additional CMP images in the CMP bootflash. CMP keeps three kernel images in bootflash: a gold image (master image), F1, and F2. Only F1 and F2 are upgradeable.

<span id="page-13-10"></span><span id="page-13-5"></span>When you enter the **upgrade** command, the system determines which region (F1 or F2) to load the new image file to. The image file is downloaded into memory and stored in the selected region in the boot flash. If the **show kernel upgrade** command is run after the **upgrade** command is executed, you will see FIRST\_RUN as the status of the region. To complete the upgrade, you must reboot the CMP with the **reload** command. Once the new image is loaded, the status changes to APPROVED and the upgraded image becomes the running kernel image.

#### **BEFORE YOU BEGIN**

<span id="page-13-9"></span>Ensure that you are in CMP mode.

#### **SUMMARY STEPS**

- <span id="page-13-11"></span><span id="page-13-6"></span>**1. show kernel upgrade**
- **2. upgrade kernel file** {**scp:** | **sftp:** | **tftp:**} *file-path*
- **3. show version**

#### **DETAILED STEPS**

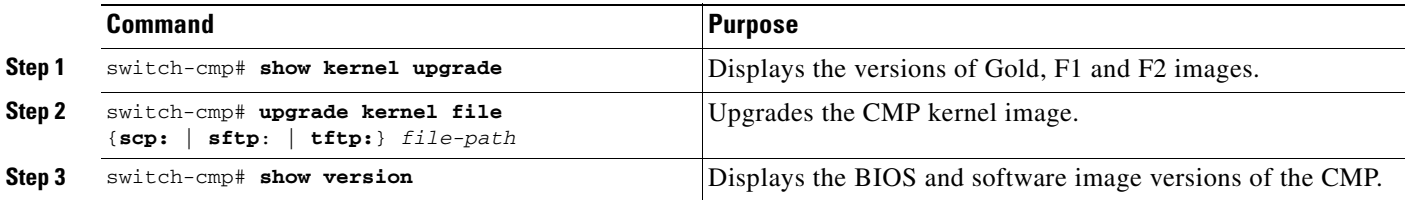

# <span id="page-14-0"></span>**Resetting the CMP Password**

<span id="page-14-2"></span>You can reset the admin or root password CMP password to a default password.

#### **BEFORE YOU BEGIN**

Ensure that you are in CMP mode.

#### **SUMMARY STEPS**

- <span id="page-14-6"></span>**1. reload**
- **2.** Press any key to put you in to the u-boot CLI when the CMP prompts "Hit any key to stop autoboot:".
- <span id="page-14-5"></span>**3. priv**
- <span id="page-14-4"></span><span id="page-14-3"></span>**4. passwd reset**
- **5. boot**
- **6. root:default**

#### **DETAILED STEPS**

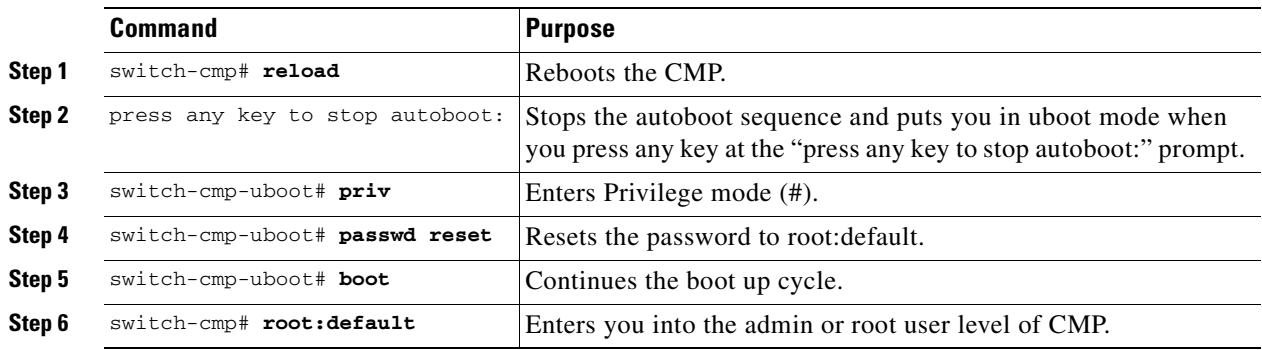

# <span id="page-14-1"></span>**Saving the Configuration File**

You can save the running configuration file into the startup configuration file.

#### **BEFORE YOU BEGIN**

Ensure that you are in CMP mode.

#### **SUMMARY STEPS**

 $\Gamma$ 

- <span id="page-14-7"></span>**1. write file** or **write memory**
- **2. show startup-config** and **show running-config**

 $\mathbf I$ 

#### **DETAILED STEPS**

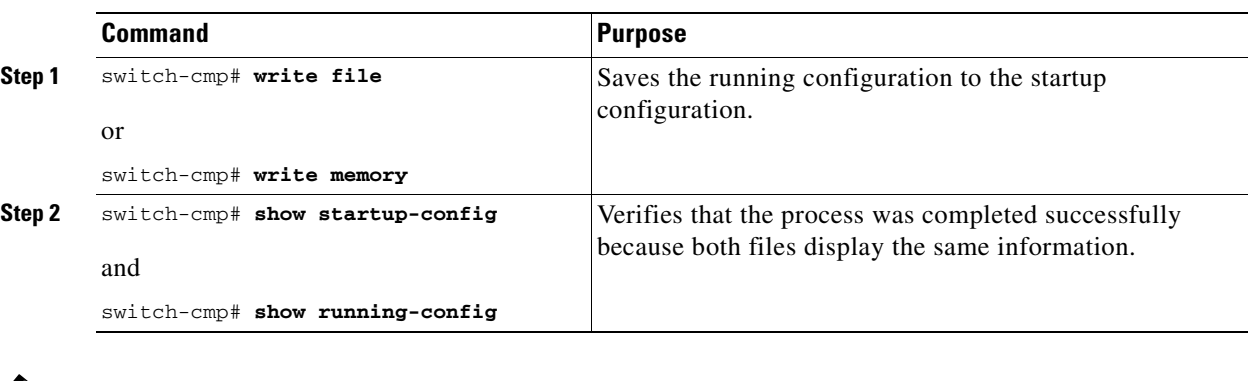

 $\overline{\mathscr{C}}$ 

<span id="page-15-2"></span>**Note** You can view the running configuration file with the **write terminal** command.

# <span id="page-15-1"></span><span id="page-15-0"></span>**Default Settings for CMP Parameters**

[Table 2-1](#page-15-1) lists the default settings for CMP parameters.

#### *Table 2-1 Default CMP Parameter Settings*

<span id="page-15-6"></span><span id="page-15-5"></span><span id="page-15-4"></span><span id="page-15-3"></span>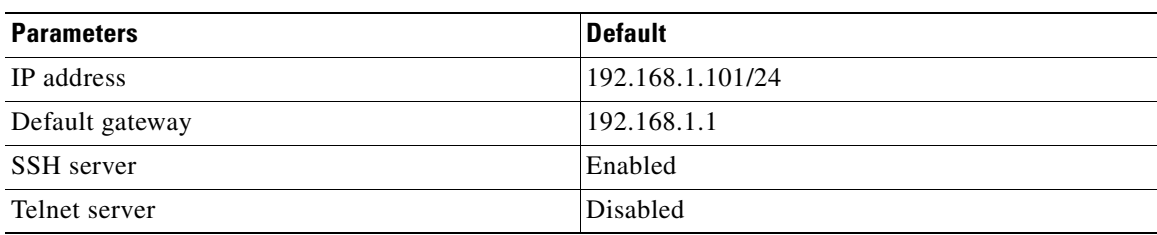

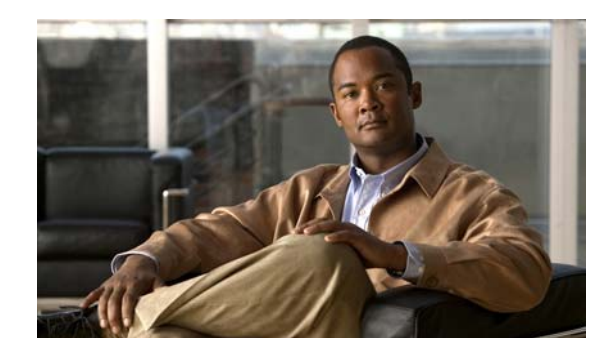

# <span id="page-16-0"></span>**CHAPTER 3**

# <span id="page-16-3"></span><span id="page-16-1"></span>**Using the CMP**

This chapter explains how to use the Connectivity Management Processor (CMP) to monitor the supervisor engine remote processor (RP) on the active supervisor engine and to reboot the RP or Cisco IOS switch. It also explains how you can reboot the CMP from the RP or the CMP.

This chapter includes the following sections:

- **•** [Attaching to and Detaching From the RP, page 3-1](#page-16-2)
- **•** [Copying Files from the CMP to External Hosts, page 3-2](#page-17-0)
- **•** [Copying Files from the CMP to RP Disk0: or Bootdisk:, page 3-2](#page-17-1)
- [Rebooting the RP, page 3-2](#page-17-2)
- [Rebooting the CMP from the RP, page 3-2](#page-17-3)
- **•** [Rebooting the CMP from the CMP, page 3-3](#page-18-0)
- **•** [Verifying the Status of the CMP, page 3-4](#page-19-0)

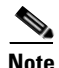

 $\mathbf I$ 

**Note** The [USB host port](#page-7-3) is not supported. The CLI might display **usbflash0:**, but use of it is not supported.

# <span id="page-16-4"></span><span id="page-16-2"></span>**Attaching to and Detaching From the RP**

<span id="page-16-6"></span>To attach to or detach from the supervisor engine RP, use the following optional commands from SSH or Telnet sessions:

<span id="page-16-5"></span>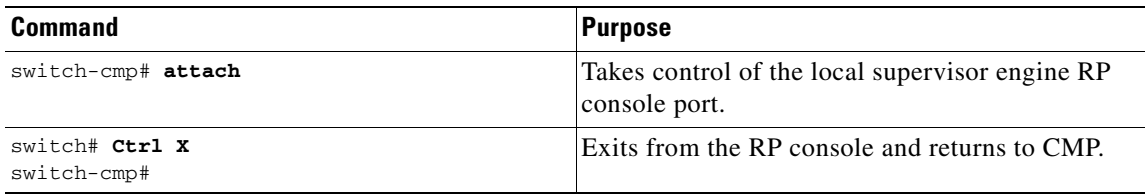

### <span id="page-17-13"></span><span id="page-17-0"></span>**Copying Files from the CMP to External Hosts**

<span id="page-17-7"></span>To transfer files from syslog: on the CMP to external servers, perform this task:

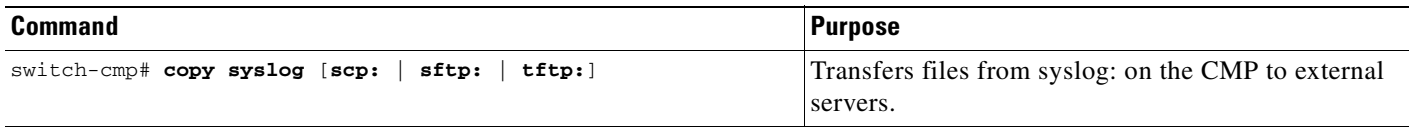

## <span id="page-17-12"></span><span id="page-17-1"></span>**Copying Files from the CMP to RP Disk0: or Bootdisk:**

To copy files from a TFTP server on teh CMP to a compact flash disk in disk0: or bootdisk: on the RP, perform this task:

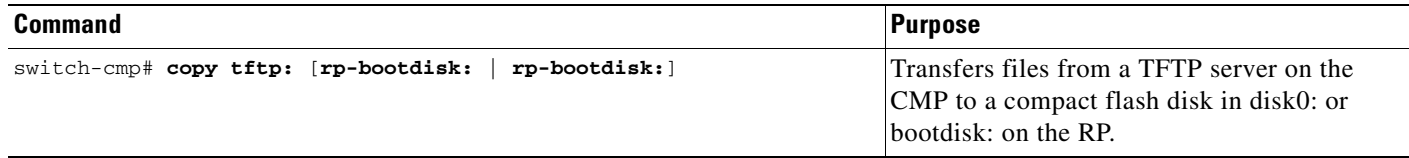

### <span id="page-17-5"></span><span id="page-17-2"></span>**Rebooting the RP**

<span id="page-17-11"></span><span id="page-17-10"></span><span id="page-17-9"></span>To reboot the supervisor engine RP from the CMP, perform this task:

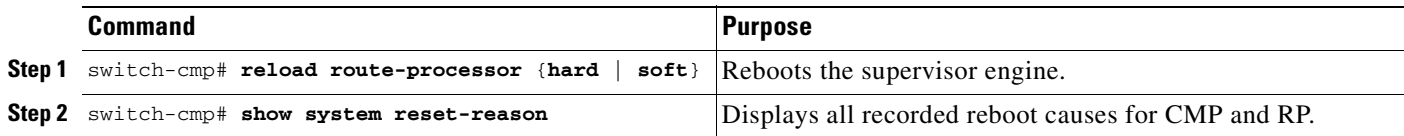

### <span id="page-17-4"></span><span id="page-17-3"></span>**Rebooting the CMP from the RP**

<span id="page-17-8"></span><span id="page-17-6"></span>To reboot the CMP from Cisco IOS on the supervisor engine RP, perform this task:

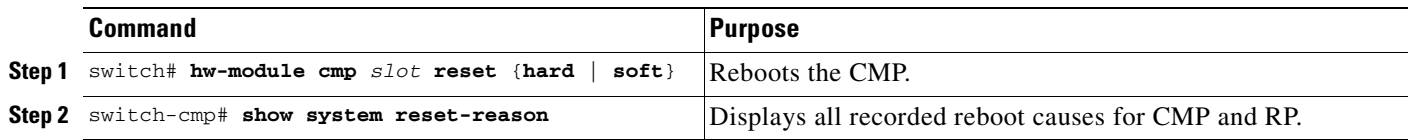

 $\mathbf{I}$ 

# <span id="page-18-1"></span><span id="page-18-0"></span>**Rebooting the CMP from the CMP**

<span id="page-18-3"></span><span id="page-18-2"></span>To reboot the CMP from the CMP, perform this task:

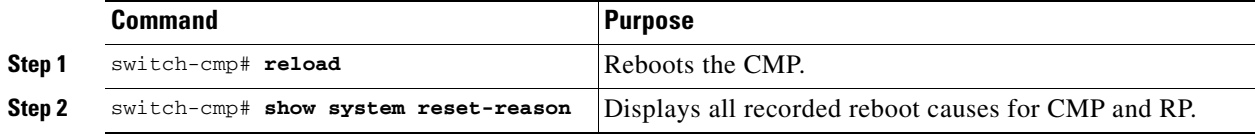

П

 $\mathsf I$ 

# <span id="page-19-4"></span><span id="page-19-0"></span>**Verifying the Status of the CMP**

You can verify the status of the CMP by entering one or more of the following commands:

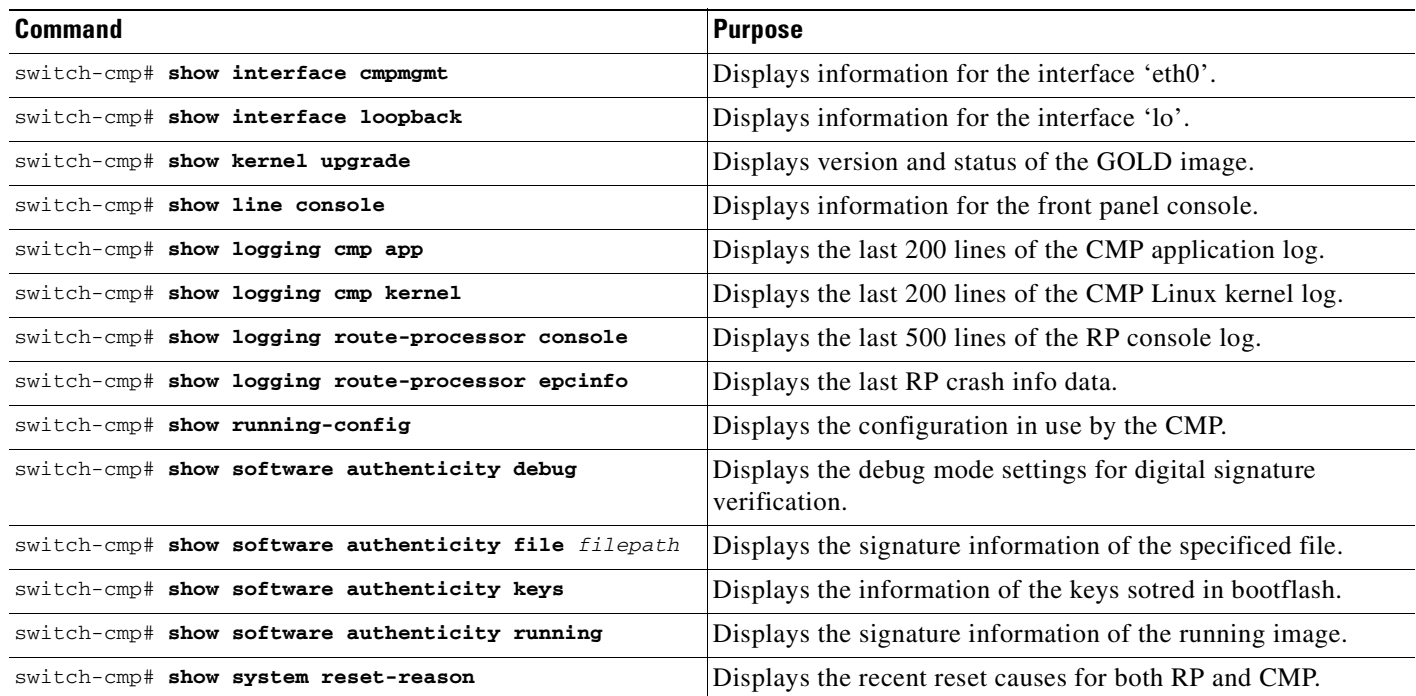

# <span id="page-19-3"></span><span id="page-19-1"></span>**Recovering the RP Using TFTP boot**

To reboot the RP with TFTP boot, perform this task:

<span id="page-19-2"></span>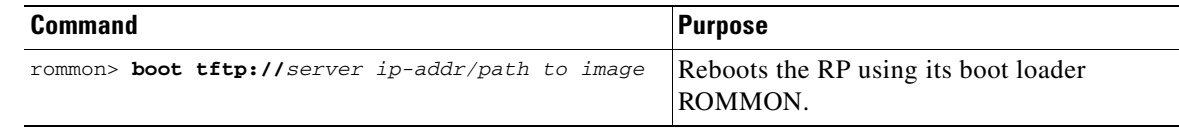

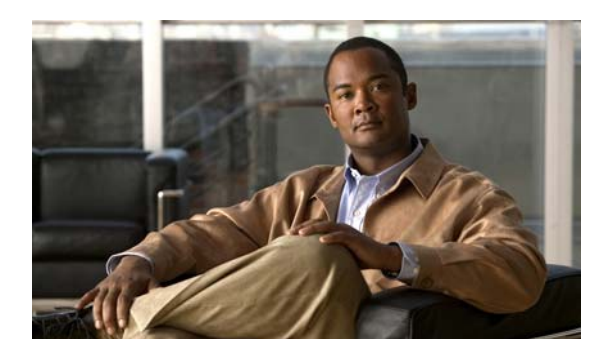

**INDEX**

#### **A**

access privileges **[1-3](#page-8-4)** admin password reset **[2-5](#page-14-2)** attach RP from CMP **[3-1](#page-16-4)**

#### **B**

baud rate display **[1-2](#page-7-4)** boot reboot CMP from CMP **[3-3](#page-18-1)** reboot CMP from RP **[3-2](#page-17-4)** reboot RP **[3-2](#page-17-5)**

### **C**

 $\Gamma$ 

#### CMP

components **[1-1](#page-6-4)** connections **[1-1](#page-6-4)** functions **[1-1](#page-6-5)** power domain **[1-1](#page-6-6)** rebooting **[3-2](#page-17-6)** reloading **[3-3](#page-18-2)** cmp-management interface displaying cmp management **[2-4](#page-13-3)** displaying loopback **[2-4](#page-13-4)** CMPMGMT Ethernet port **[1-3](#page-8-5)** [CMPMGMT ETH port.](#page-7-5) *See* CMP management Ethernet port CMP password

reset **[2-5](#page-14-2)** commands attach rp **[3-1](#page-16-5)** boot **[2-5](#page-14-3)** boot tftp **[3-4](#page-19-2)** copy **[3-2](#page-17-7)** hw-module cmp **[3-2](#page-17-8)** interface cmpmgmt **[2-2](#page-11-3)** ip address **[2-2](#page-11-4)** ip default-gateway **[2-2](#page-11-5)** passwd reset **[2-5](#page-14-4)** priv **[2-5](#page-14-5)** reload **[2-4,](#page-13-5) [2-5,](#page-14-6) [3-3](#page-18-3)** reload route-processor **[3-2](#page-17-9)** reload rp **[3-2](#page-17-10)** show interface cmpmgmt **[2-4](#page-13-3)** show interface loopback **[2-4](#page-13-4)** show kernel upgrade **[2-4](#page-13-6)** show line console **[1-2](#page-7-4)** show running-config **[2-4](#page-13-7)** show system reset-reason **[3-2](#page-17-11)** show version **[2-4](#page-13-8)** switchto vdc **[2-4](#page-13-9)** Telnet server **[1-4](#page-9-2)** telnet server enable **[1-4](#page-9-3)** upgrade **[2-4](#page-13-10)** upgrade kernel file **[2-4](#page-13-11)** write **[2-5](#page-14-7)** components **[1-1](#page-6-4)** connecting from RP **[1-1](#page-6-4)** network **[1-3](#page-8-5)**

RJ45 console **[1-2](#page-7-6)** RJ45 management **[1-2](#page-7-6)** console output displaying **[2-2](#page-11-6)** logging functions **[2-2](#page-11-7)**

#### **D**

data bits display **[1-2](#page-7-4)** default settings **[2-6](#page-15-2)** default gateway **[2-6](#page-15-3)** IP address **[2-6](#page-15-4)** SSH server **[2-6](#page-15-5)** Telnet server **[2-6](#page-15-6)** displaying logged output **[2-2](#page-11-6)**

#### **E**

enabling the Telnet server **[1-4](#page-9-3)**

#### **F**

file size, logging **[2-2](#page-11-7)** functions, CMP **[1-1](#page-6-7)**

#### **H**

high availability **[1-4](#page-9-4)**

#### **L**

LEDs

status, LEDs **1-2** logged console output, displaying **[2-2](#page-11-6)** logging file size **[2-2](#page-11-7)** logging functions **[2-2](#page-11-7)**

#### **N**

network connection **[1-3](#page-8-5)**

#### **P**

parity display **[1-2](#page-7-4)** password reset **[2-5](#page-14-2)** passwords **[1-3](#page-8-4)** ports 10GE uplink **[1-2](#page-7-6)** RP **[1-2](#page-7-6)** SFP uplink **[1-2](#page-7-6)** USB **[1-2](#page-7-6)** power domains, separate **[1-1](#page-6-6)**

#### **R**

recover RP using TFTP boot **[3-4](#page-19-3)** redundancy **[1-4](#page-9-4)** RJ-45 connector **[1-3](#page-8-5)** RP attaching **[3-1](#page-16-5)** monitoring **[3-1](#page-16-6)** ports **[1-2](#page-7-6)** reloading **[3-2](#page-17-10)** running configuration displaying **[2-4](#page-13-7)**

#### **S**

software image information displaying **[2-4](#page-13-8)** status verify CMP **[3-4](#page-19-4)**

 $\mathbf I$ 

**Index**

**The Contract of the Contract of the Contract of the Contract of the Contract of the Contract of the Contract of the Contract of the Contract of the Contract of the Contract of the Contract of the Contract of the Contract** 

stop bits display **[1-2](#page-7-4)** Supervisor Engine display front panel **[1-2](#page-7-7)** switchovers, CMP behavior **[1-4](#page-9-5)** synchronizing passwords **[1-3](#page-8-4)**

### **T**

Telnet server disabling **[1-4](#page-9-2)** enabling **[1-4](#page-9-2)** transfer files from CMP to RP bootdisk **[3-2](#page-17-12)** from CMP to RP disk0 **[3-2](#page-17-12)** from CMP to syslog **[3-2](#page-17-13)**

#### **U**

 $\overline{\phantom{a}}$ 

usernames **[1-3](#page-8-4)**

**Index**

 $\overline{\mathbf{I}}$ 

 $\mathsf I$ 

П